# muratec

### **ALL-IN-ONE DATA BACK-UP PROCEDURE**

**NC: FANUC 30iB series**

**Model: All models**

**DOC No.: SD001441 Edition: 2014**

### nuratec

### **Contents**

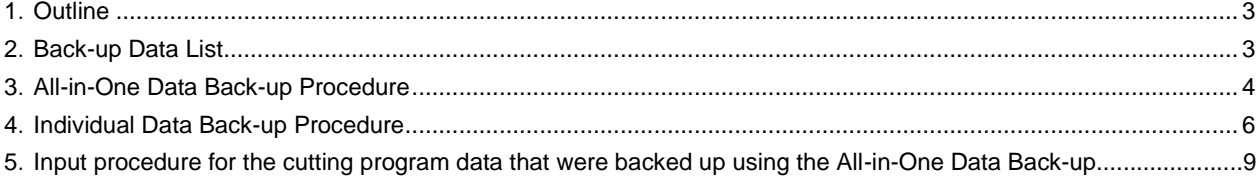

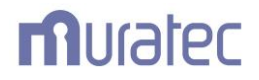

### <span id="page-2-0"></span>**1**. **Outline**

This document includes step by step instructions for how to back up a group of files all at once, a new feature added since the FANUC 30i B series. The new feature allows the user to back up the files including "SRAM\_", "CLB\_" and "PMC\_"files all at the same time. However, certain programs like the loader program are excluded, performing the individual file backup remains the same as before.

#### **2**. **Back-up Data List**

There are two different data backup processes must be followed for backing up the data to the server. To back up a group of data all at once or as individual. Register the data shown on the below table (1) and (2) to the server.

(1) List of Data needs to be backed up using the All-in-One Data Back-up function. Below table shows a list of data that can be backed up using the All-in-One Data Back-up function. Refer to Section 3 on how.

### **\*The protected programs must be unlocked before outputting. !!! Parameter 3202 NE8( Bit 4 )+NE9 ( Bit 0 ) !! Set both bits to 1 for download and DONT FORGET to set back to 0 when done !!!**

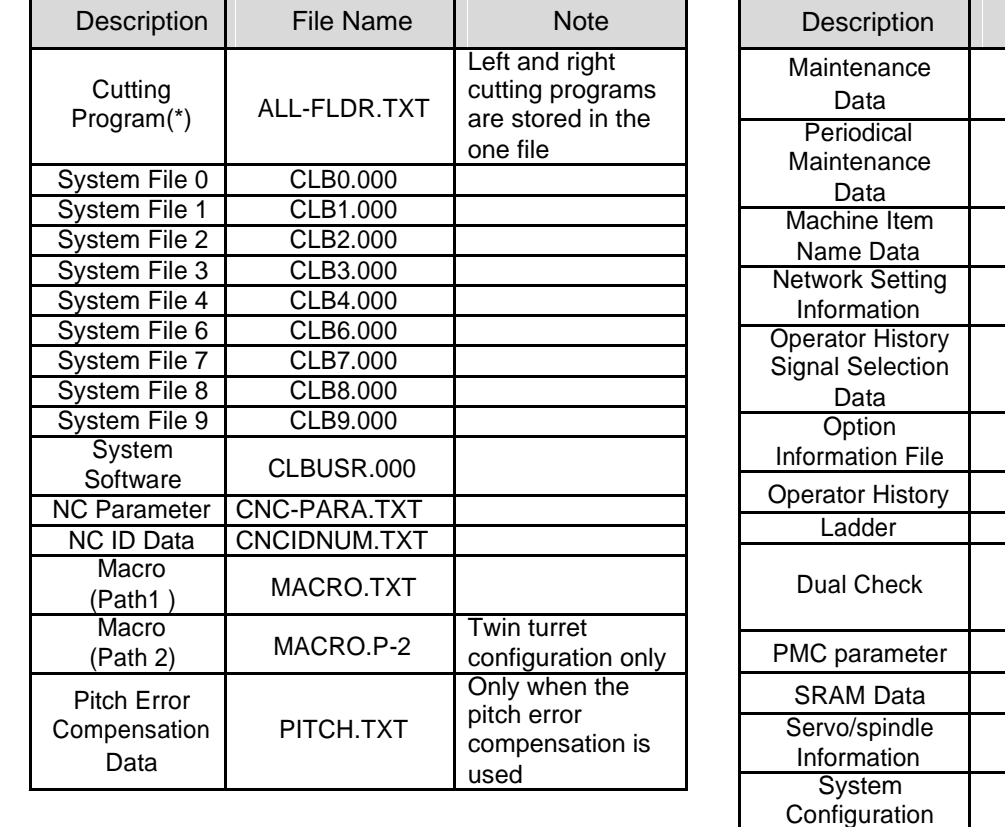

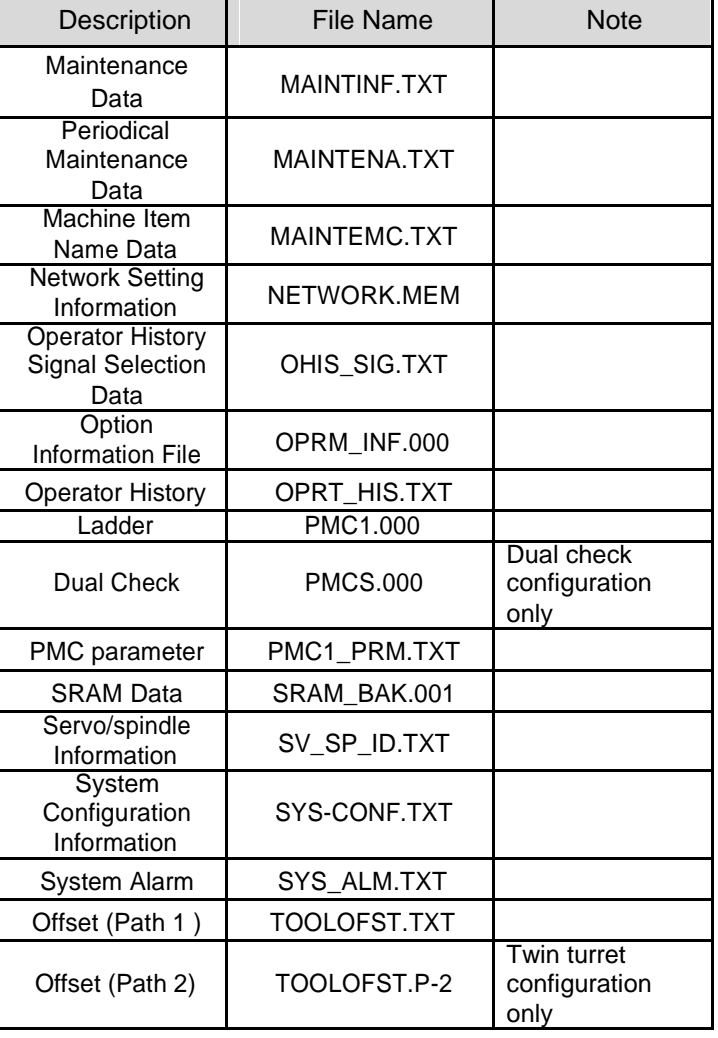

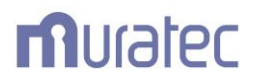

<span id="page-3-0"></span>(2) List of data needs to be backed up individually.

Below table shows the name of the files which are excluded from the All-in-One Data Back-up function that need to be backed up individually. Refer to Section 4 on how to back up each file.

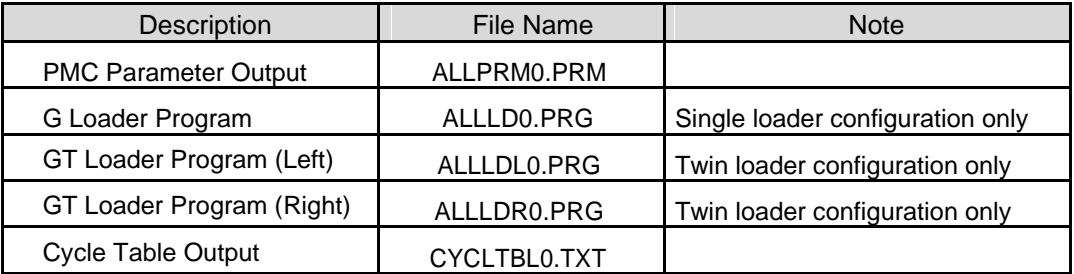

#### **3**. **All-in-One Data Back-up Procedure**

(1) Set-up for PARAMETER WRITE-ENABLED (PWE) Go to the EDIT key IN state (EDIT mode) in AUTO mode.

Press the OFS/SET key on the MDI panel several times, and setting screen is displayed. Set "1" at PARAMETER WRITE.

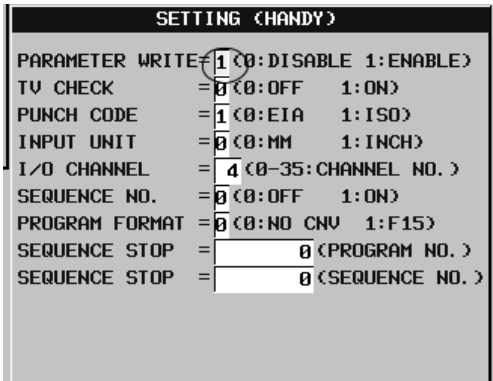

(2) Set-up for Input/Output ports

Press the SYSTEM key on the MDI panel several times, and the NC paramter screen is displayed. Set "4" for the 00020 I/O CHANNEL to activate input and output for the card slots. (If you input from serial ports, set "0".)

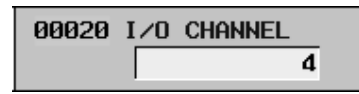

- (3) Insert a memory card in the card slot at the left of the LCD.
- (4) Set-up for NC parameter

Change the"N313#0 (NC data output function) ""0" to " 1" so that All-in-One Data Back-up

function can be enabled.

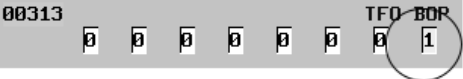

### **Murater**

(5) Display ALLIO screen

On the NC parameter screen, press the soft key  $\Box$  several times, and the soft keys as shown below are displayed. Press the ALL IO key.

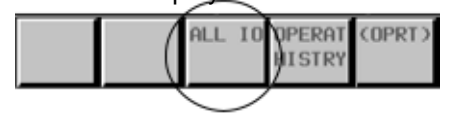

(6) Set-up for data output

On the All I/O screen, press the soft key  $\Box$   $\triangleright$  several times, press the ALL DATA key when the soft keys as shown below are displayed. After confirming the ALL DATA has been selected, then press the OPRT key.

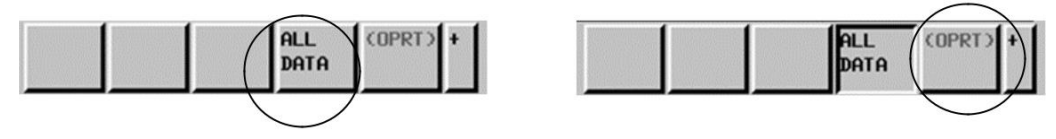

Below soft key will be indicated by pressing the soft key  $\Box \triangleright$ , press the F OUTPUT key.

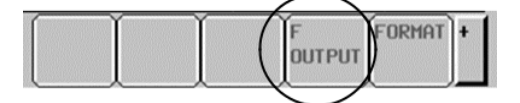

(7) Data output

A message prompting "THIS OPERATION NEEDS POWER OFF. AND SAME NAME FILE IS OVERWRITED. EXECUTE?" will be indicated and if that is all right, press the EXEC soft key to start the data output. Then the display will be prompting you to turn the NC power off, turn the NC power off as directed on the screen while the memory card is inserted into the slot.

\*If a file of the same name already exists in the card, it will be overwritten.

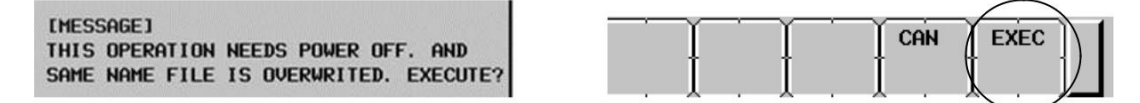

(8) Restart

Data rewriting can be enabled after the NC power has been turned off while restarting the NC when the memory card remain inserted into the slot.

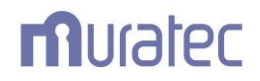

### <span id="page-5-0"></span>**4**. **Individual Data Back-up Procedure**

Below explains the data backup procedure for the (1) PMC parameter, (2) Loader program and (3) Cycle table data files that cannot be backed up using the All-in-one Data Back-up function.

- (1) PMC parameter
	- 1) Display card RD/WR screen

Press the "Maintenance Control" on the Operate Panel, and press the soft key MAINTENANCE.

If MAINTENANCE key is not displayed, press  $\frac{1}{k}$  key or  $\frac{1}{k}$  key.

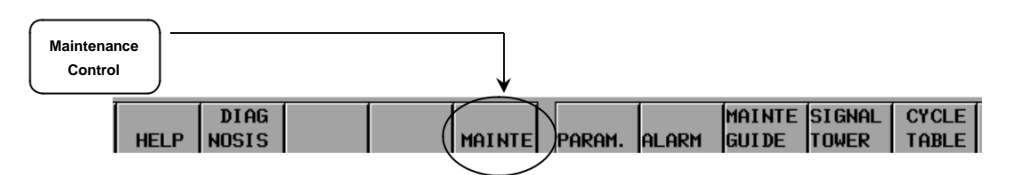

Press the soft key CARD RD/WR.

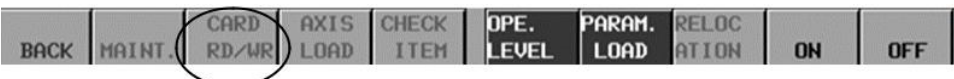

#### 2) Output starts

Press the soft key PARAM. WRITE.

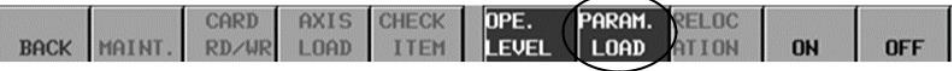

### 3) Output confirmation

When the PARAM. WRITE key is pressed at the previous step 2), a promping message is displayed. Then press the PARAM. WRITE key again to start outputting.

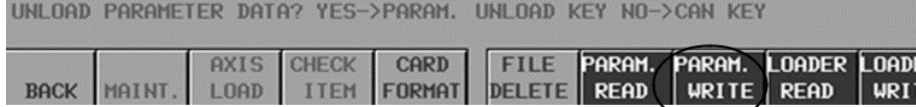

Output file name will be assigned automatically.

PMC parameter data file name:**ALLPRM0.PRM**

(If the same file name exsists in the card, the "0" in the file name will be automatically

renamed by changing the number, which ranges up to max."9".)

## murater

### (2) Loader program

1) Display card RD/WR screen

Turn-off the EDIT key before starting this operation then follow the same procedure as the (1) PMC parameter to display the card RD/WR screen.

2) Output starts

Press the soft key LOADER WRITE.

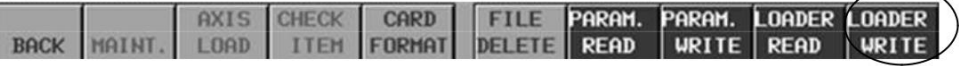

3) Output confirmation

When the LOADER WRITE key is pressed at the previous step 2), a prompting message to start outputting is displayed. Then press the LOADER WRITE key again to start outputting UNLOAD PARAMETER DATA? YES->PARAM. UNLOAD KEY NO->CAN KEY

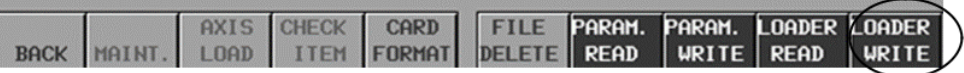

Output file name will be assigned automatically.

Loader program data file name:**ALLLD0.PRG**

(If the same file name exsists in the card, the "0" in the file name will be automatically

renamed by changing the number, which ranges up to max."9".)

**\*With the twin gantry configuration, you must output loader programs from left and right sides separately by choosing the left or right as follows:**

- (L) loader program data file name:**ALLLDL0.PRG**
- (R) loader program data file name:**ALLLDR0.PRG**
- ("0" remains unchanged.)

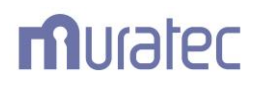

### (3) Cycle table

1) Display card RD/WR screen

Follow the same procedure as the (1) PMC parameter to display card RD/WR screen.

2) Output starts

Press the soft key CYC.TB WRITE.

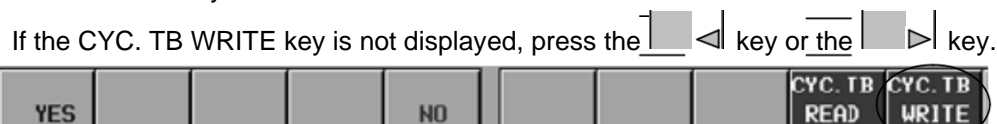

Output file name will be assigned automatically.

Cycle table data file name:**CYCLETBL.TXT**

(If the same file name exsists in the card, it will be overwritten)

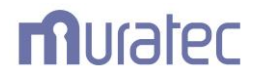

**5**. **Input procedure for the cutting program data that were backed up using the All-in-One Data Back-up.**

<span id="page-8-0"></span>Below explains an input procedure for the data "ALL-FLDR.TXT"which contains the left and right cutting programs in one file that was backed up using the All-in-One data back-up.

- (1) Go to the EDIT key IN state (EDIT mode) in AUTO mode.
- (2) Set-up for Input/Output ports.

Follow the procedure described on page 3, (1) to (2) at Section 3. to set-up for Input/Output ports. (The following explanation is based on setting up a port to a card slot "4".)

(3) Display ALLIO screen

On the NC parameter screen, press the soft key  $\Box$   $\Box$  several times, and the soft keys as shown below are displayed. Press the ALL IO key.

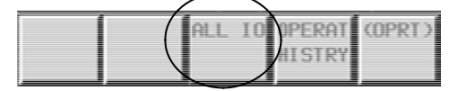

(4) Select parameter input/output

Press the PROGRAM key before pressing the OPRT key.

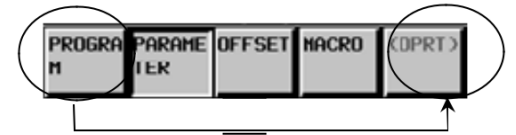

(5) Input the data that were backed up using the All-in-One Data Back-up.

Press the soft key  $\Box$  several times, and the soft keys as shown below are displayed. Press the ALL INPUT key.

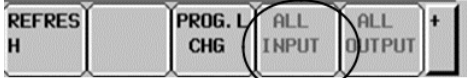

(6) Input the data that were saved using the All-in-One Data Backup. Inputting will start upon pressing the EXEC key.

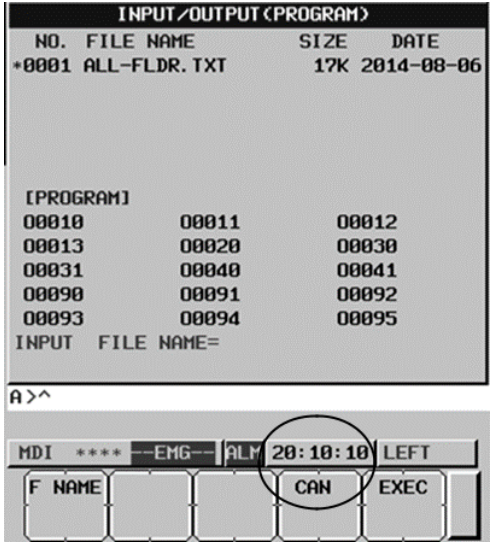